## **UNIGO MITTARIN PÄIVITYS OHJE**

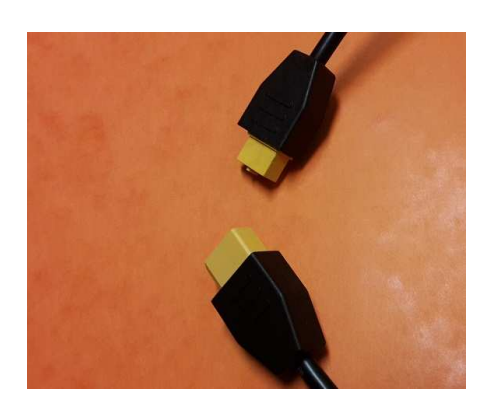

1. Katkaise mittarin virta, virtakaapelien liittimestä.

2.Paina mittarin neljä nappia alas ja pitele niitä alhaalla samaan aikaan kun avustaja yhdistää virtakaapelit uudelleen.

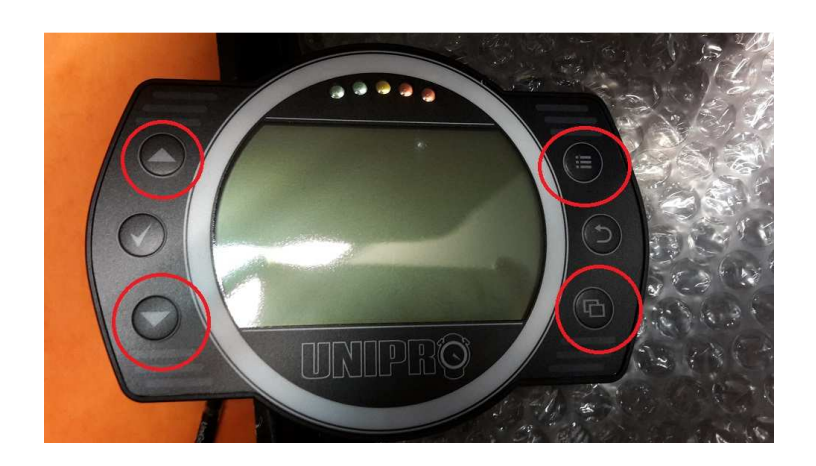

3. Mittarin näytön tulee näyttää nyt tältä. Paina kerran paluu näppäintä.

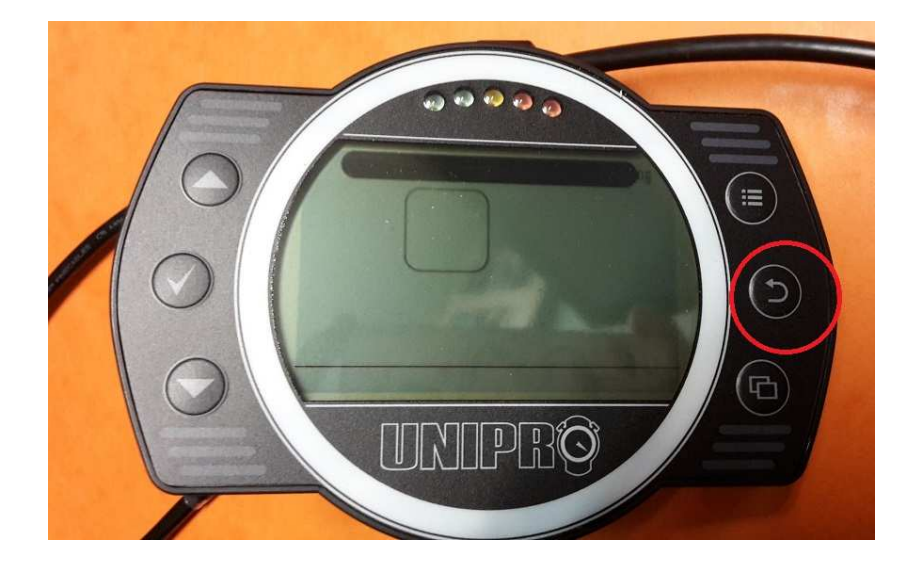

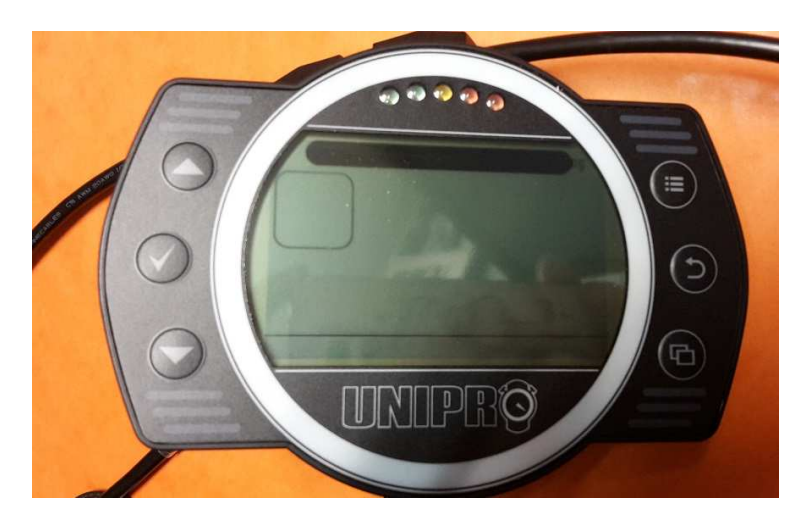

4. Näyttö muuttuu kuvan mukaiseksi paluu näppäimen painamisen jälkeen.

5. Yhdistä mittari USB kaapelilla tietokoneeseen. Mene internet sivulle: http://www.offcamberdata.com/download/

Valitse mittarisi tyyppiä oleva **UniGo firmware** lataus sivun alaosasta ja paina sitä hiiren oikealla näppäimellä. Valitse "tallenna linkki nimellä" hiiren vasemmalla näppäimellä ja etsi asema jolle UniGo mittarisi tiedostot aukeavat. Avaa UniGo mittarin "**Firmware**" kansio ja tallenna tiedosto tänne.

6. Kun tiedosto on tallentunut (tämä kestää noin 0-3 sekuntia), irrota USB kaapeli ja paina OK näppäintä.

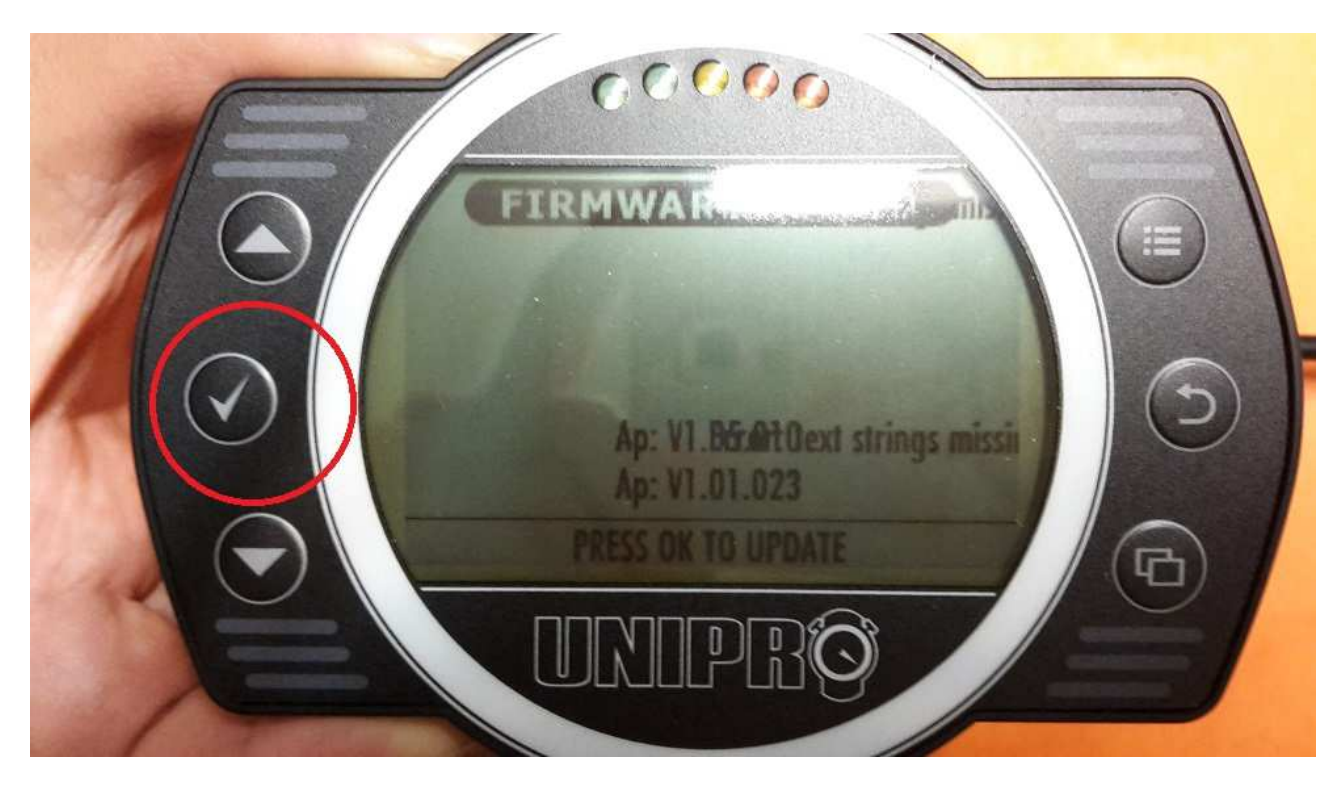

7. Odota että mittari lataa uuden ohjelman. Näytölle tulle ilmestyä esim. alla olevat tilat.

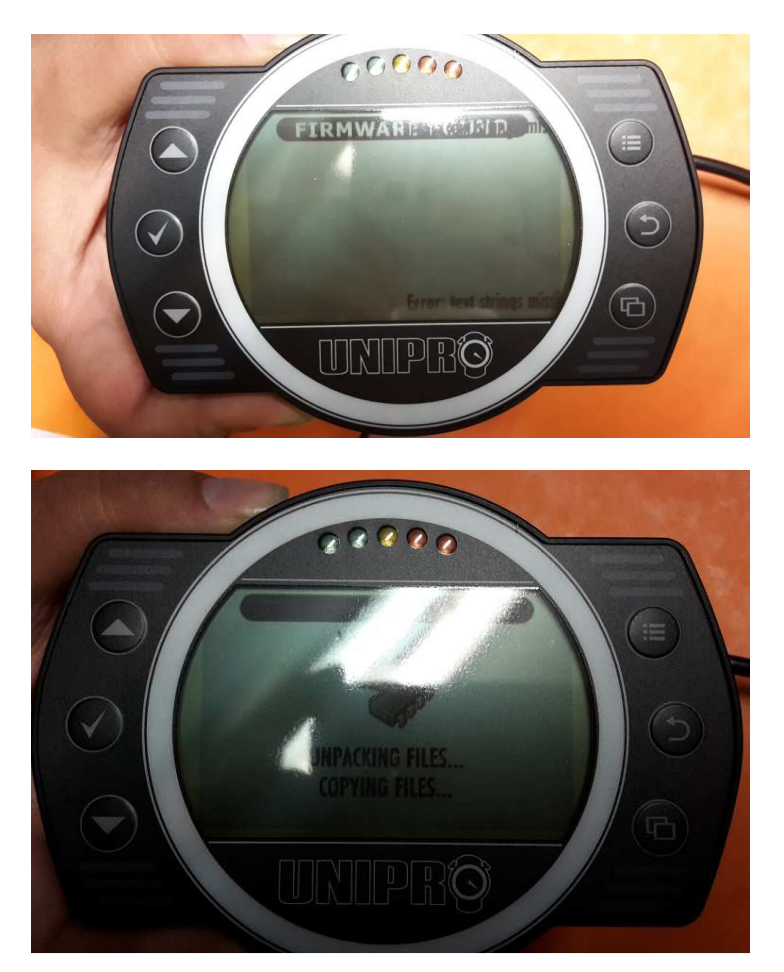

8. Kun mittari on sammuttanut itsensä on se päivittynyt. Kun avaat tämän jälkeen mittarin uudelleen, tarkasta että aloitusnäytössä oleva version numero on sama kuin päivitysten lataus sivustolla kerrottu version numero.